# 인스타그램 연동방법 대외협력홍보과 김창연 2023.09 TEL: 063-850-5130(1904)

## **1. 인스타그램 학과계정 로그인**

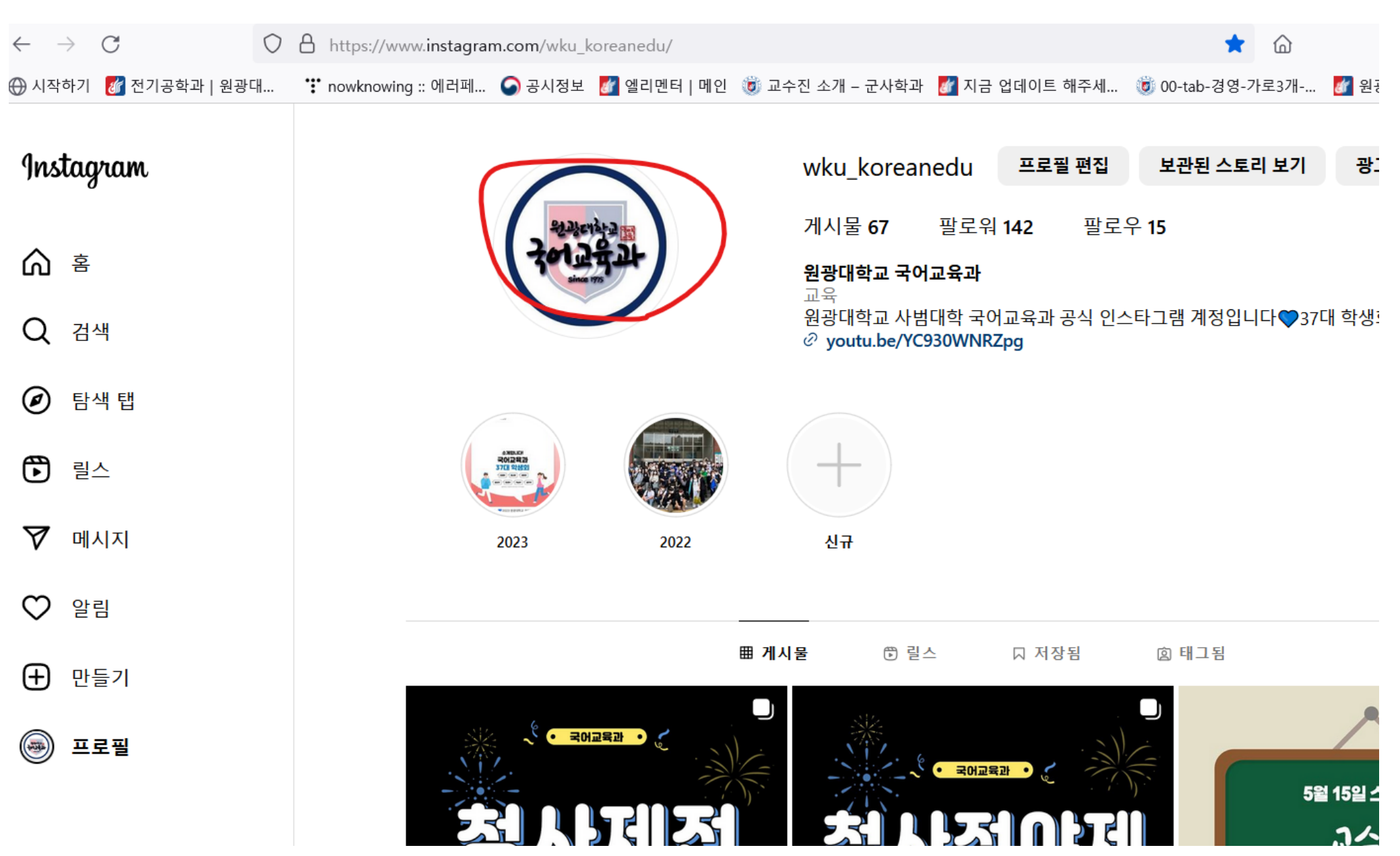

**학과 홈페이지 로그인> 기존 설정된 피드정보 모두 삭제**

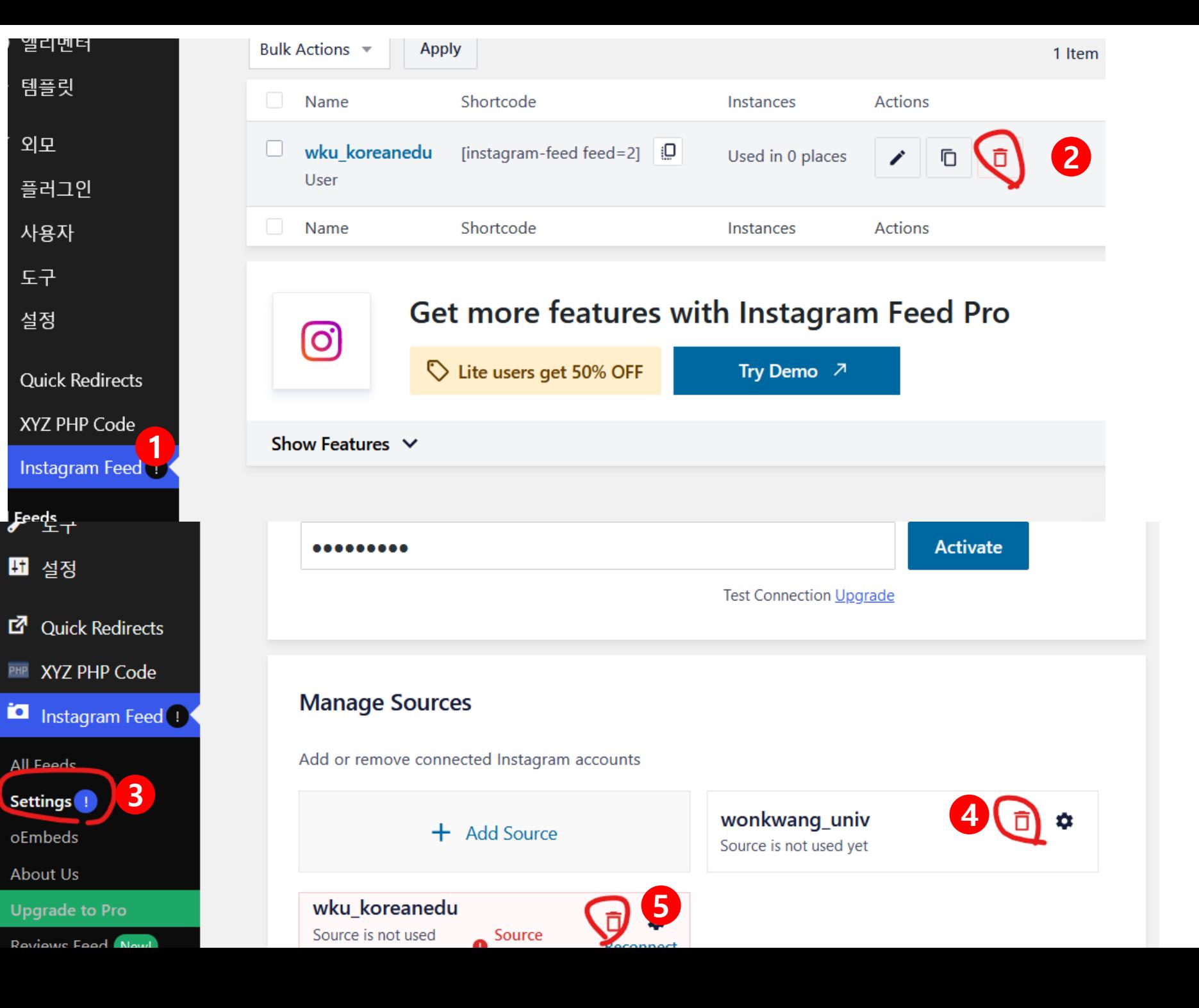

#### **3. 피드정보 새로추가 All Feeds>Add New**

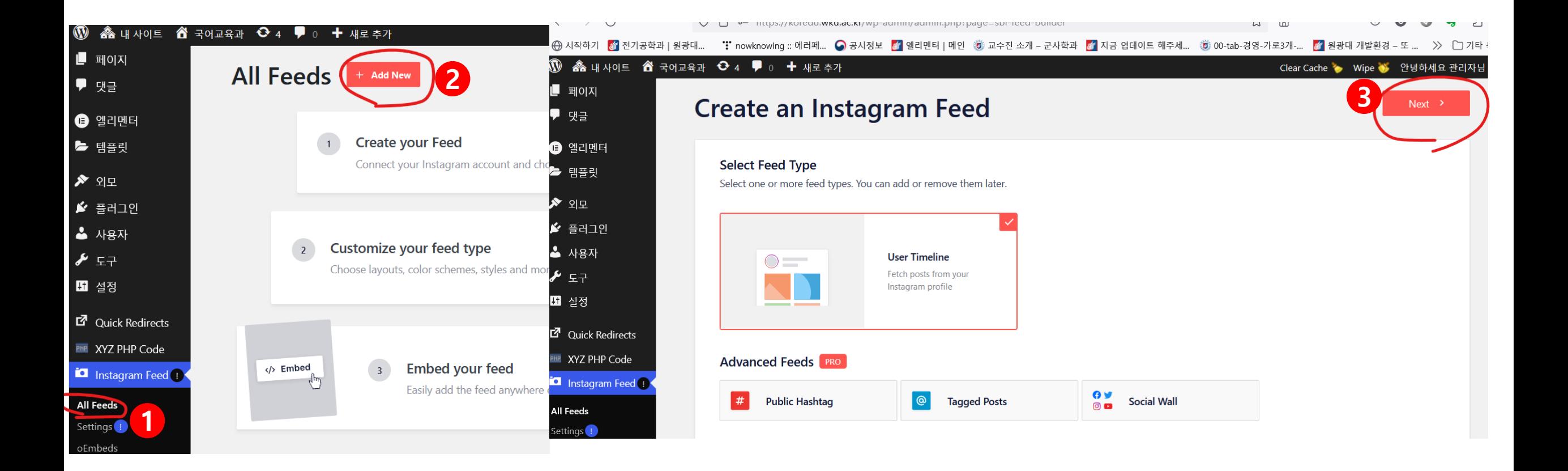

# **4. 다음 순서대로 실행**

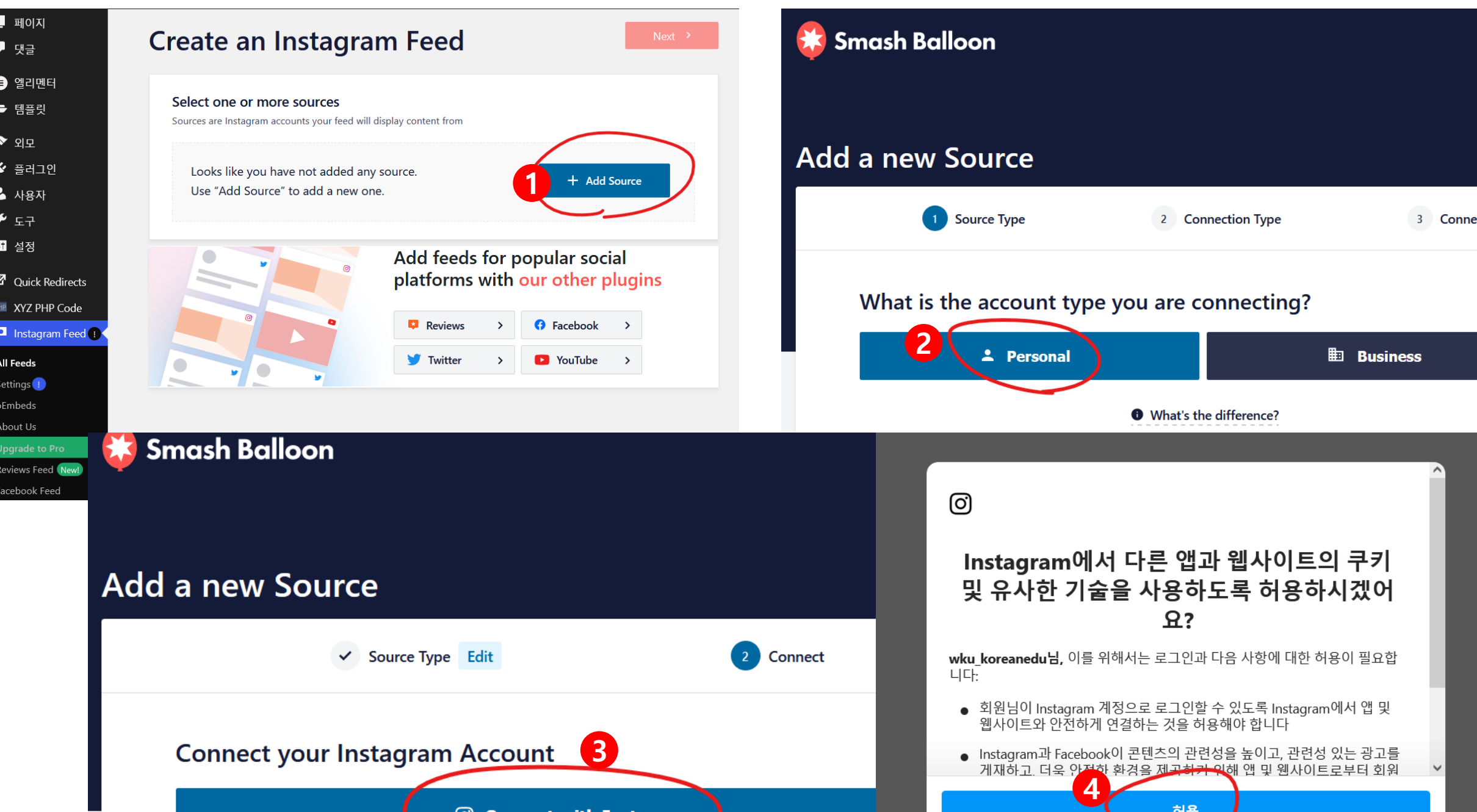

#### **5. 다음 순서대로 실행**

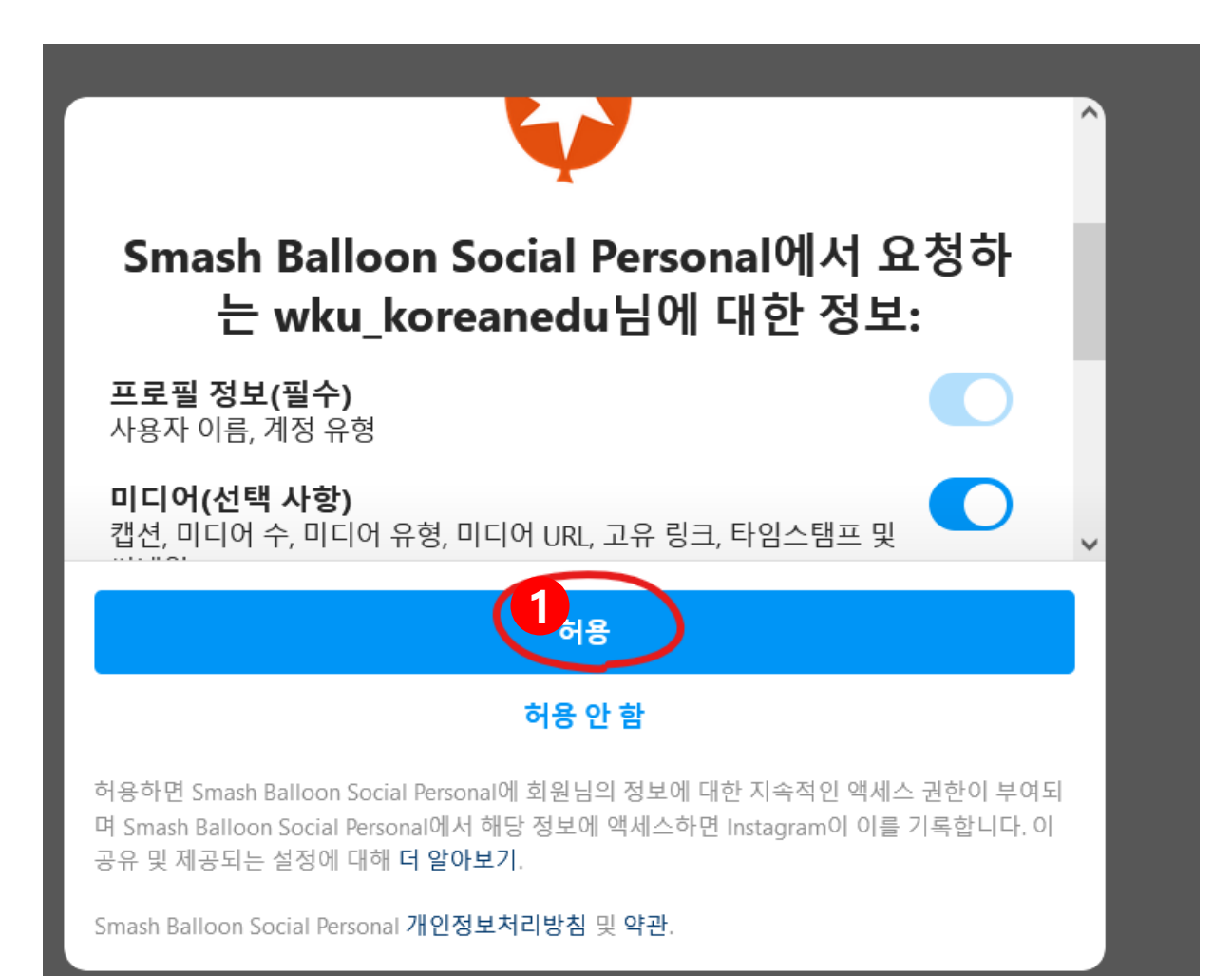

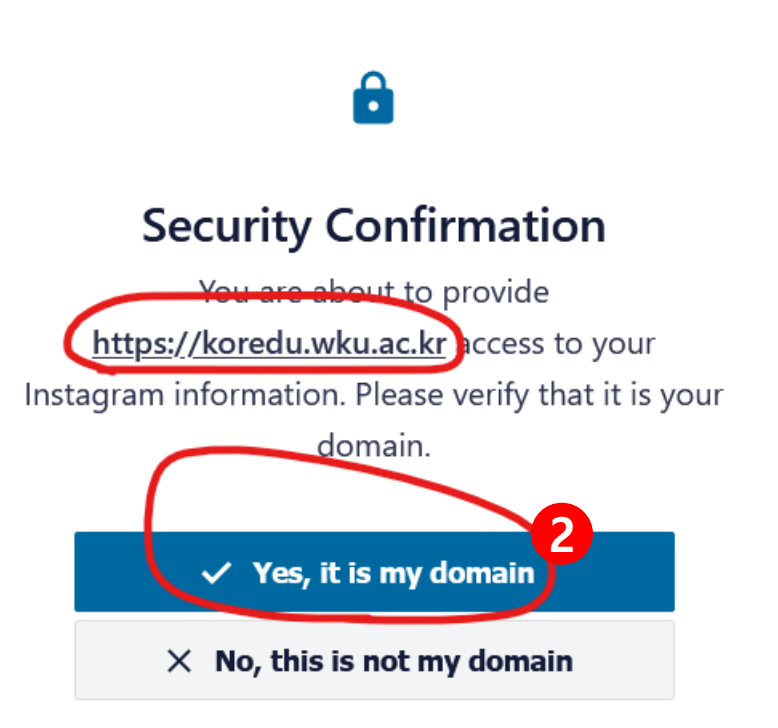

#### **6. 계정 체크 후 "Next"클릭**

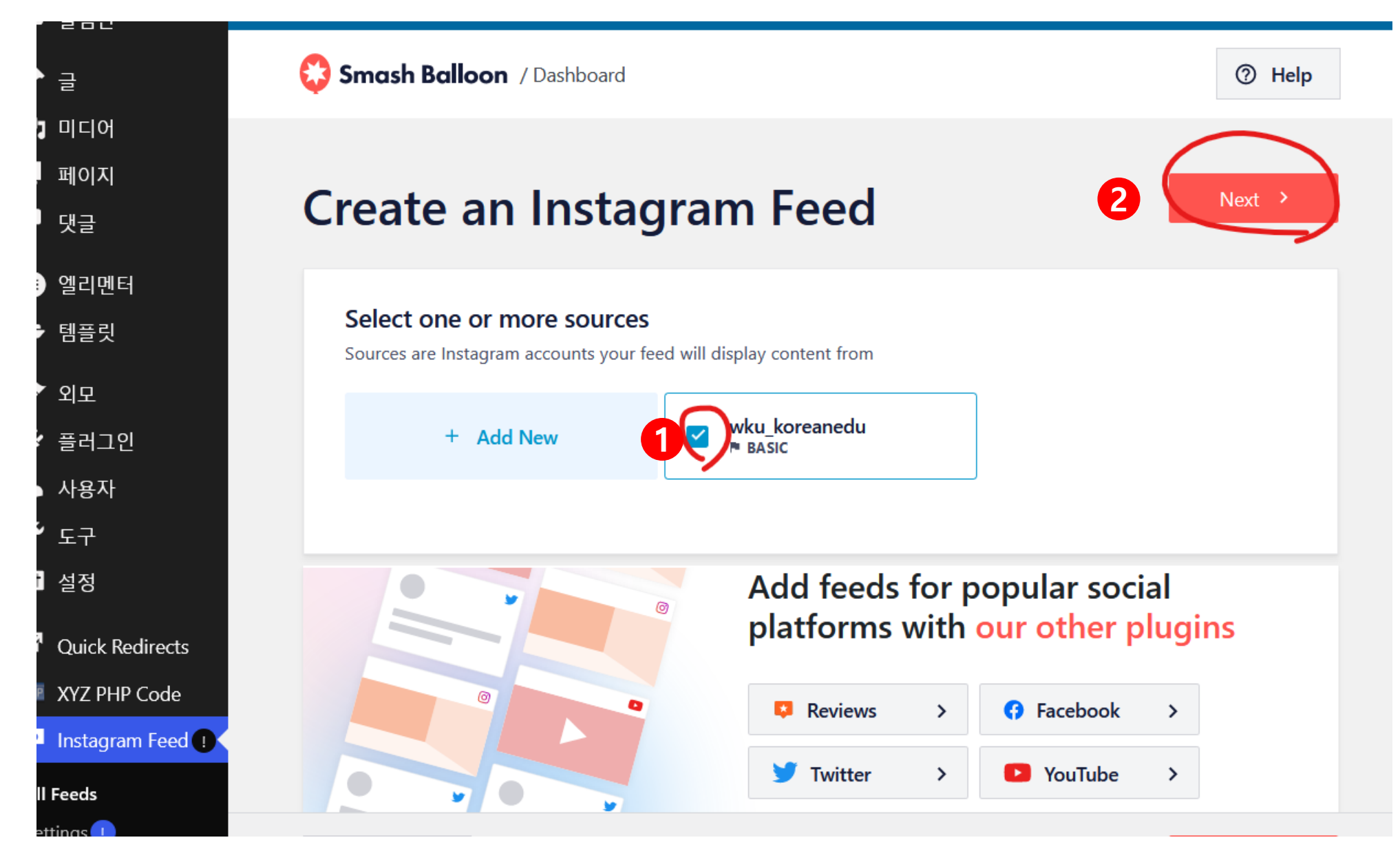

## **7. 연결이 완료되면 아래와 같이 피드가 보임, Feed Layout 클릭**

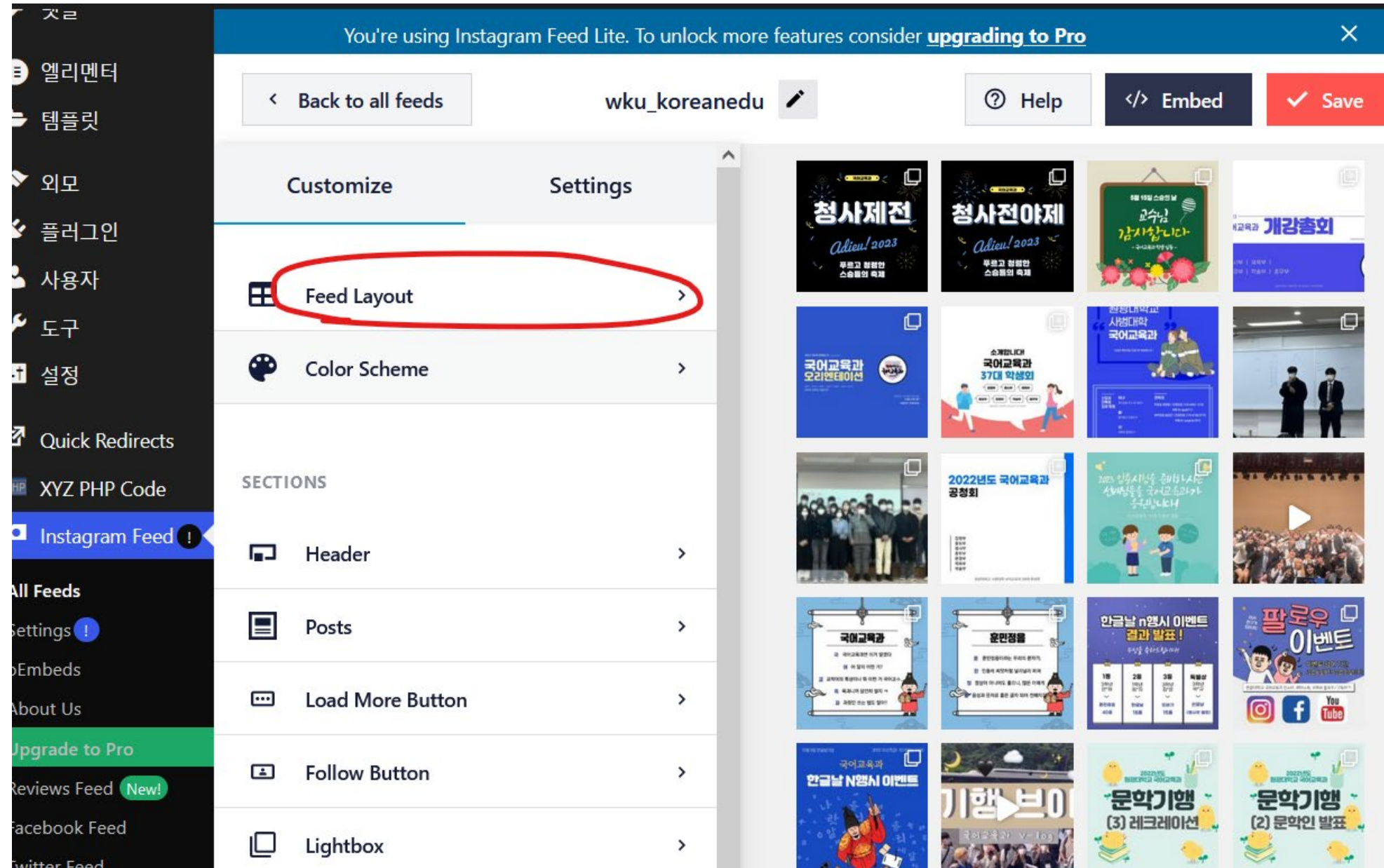

## **8. 홈페이지에 어떻게 표시할 지 설정**

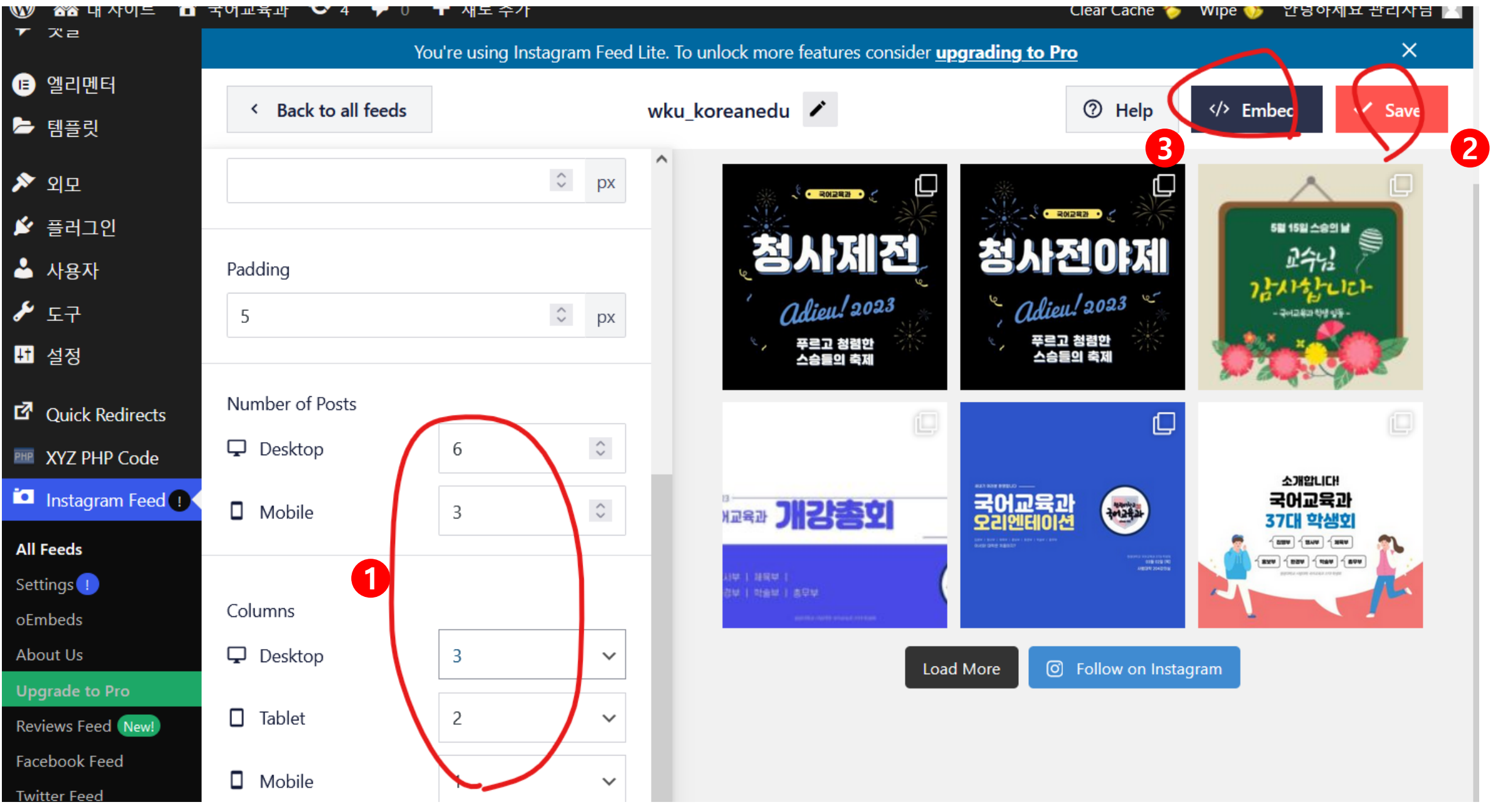

### **9. 피드 단축코드 복사**

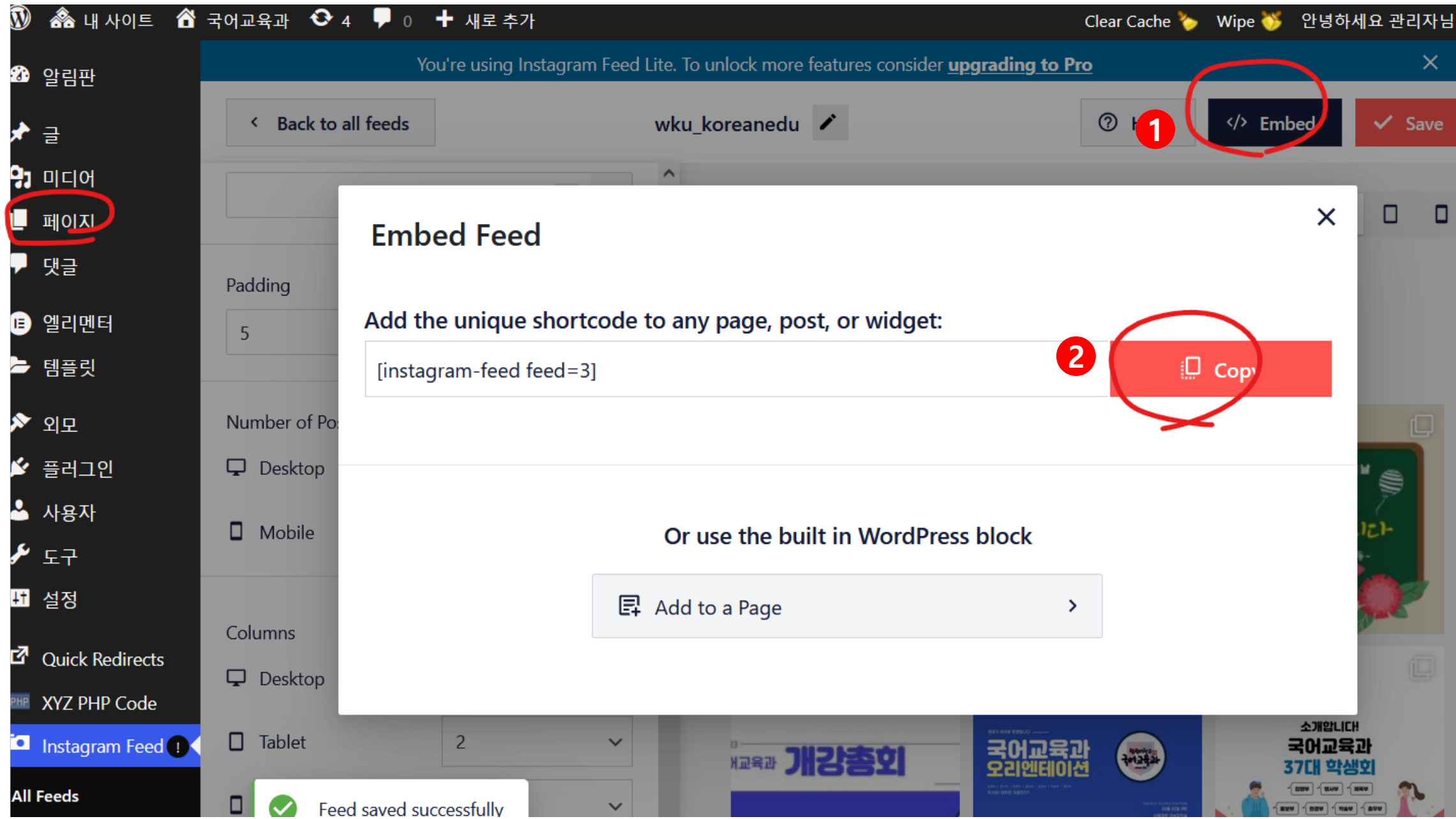

#### **10. 메인 페이지> 엘리렘터로 편집 클릭**

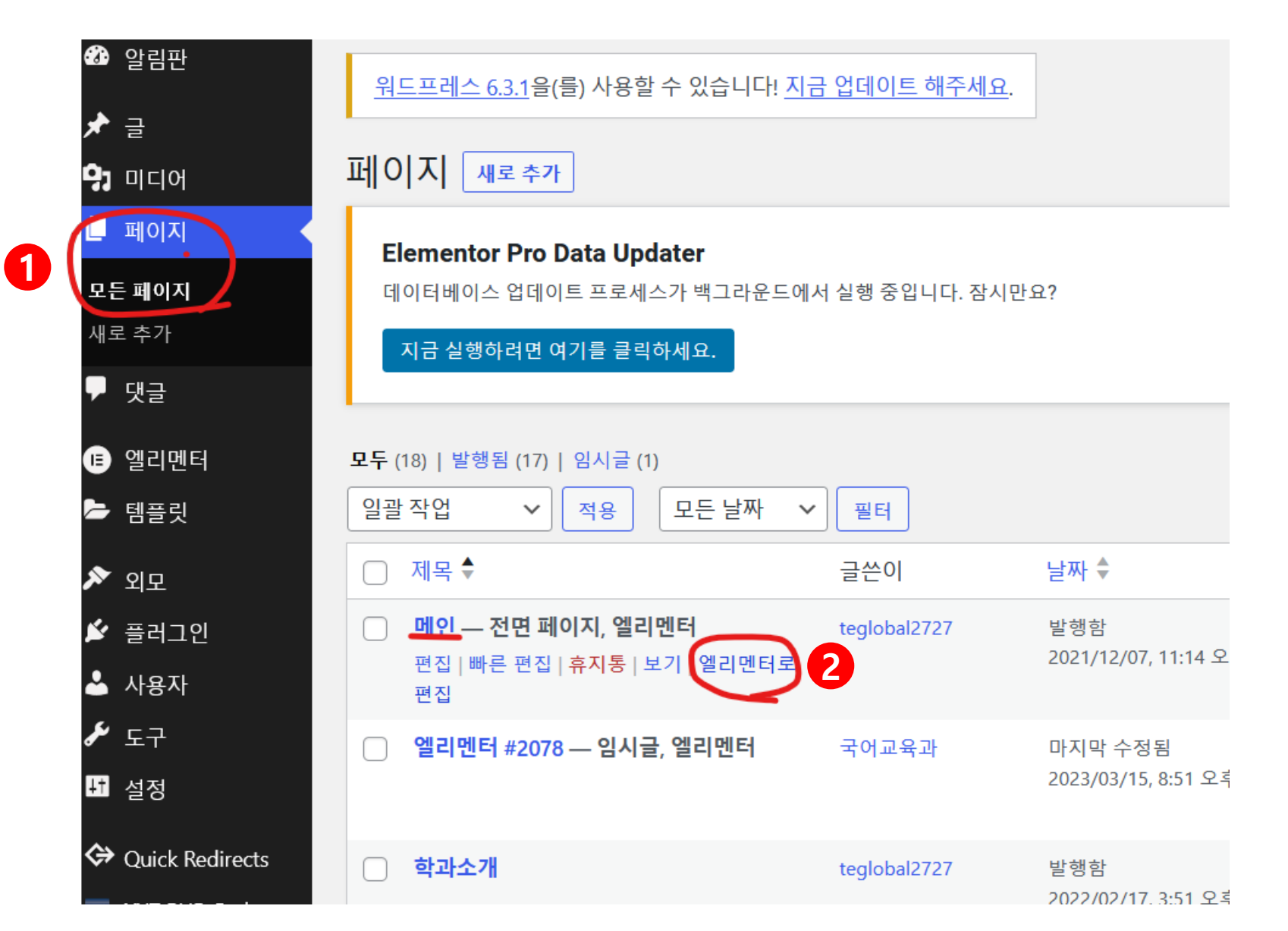

#### **11. 인스타 피드정보 수정(기존 복사해 놓은 단축코드 붙여넣기) 미리보기 클릭해서 확인**

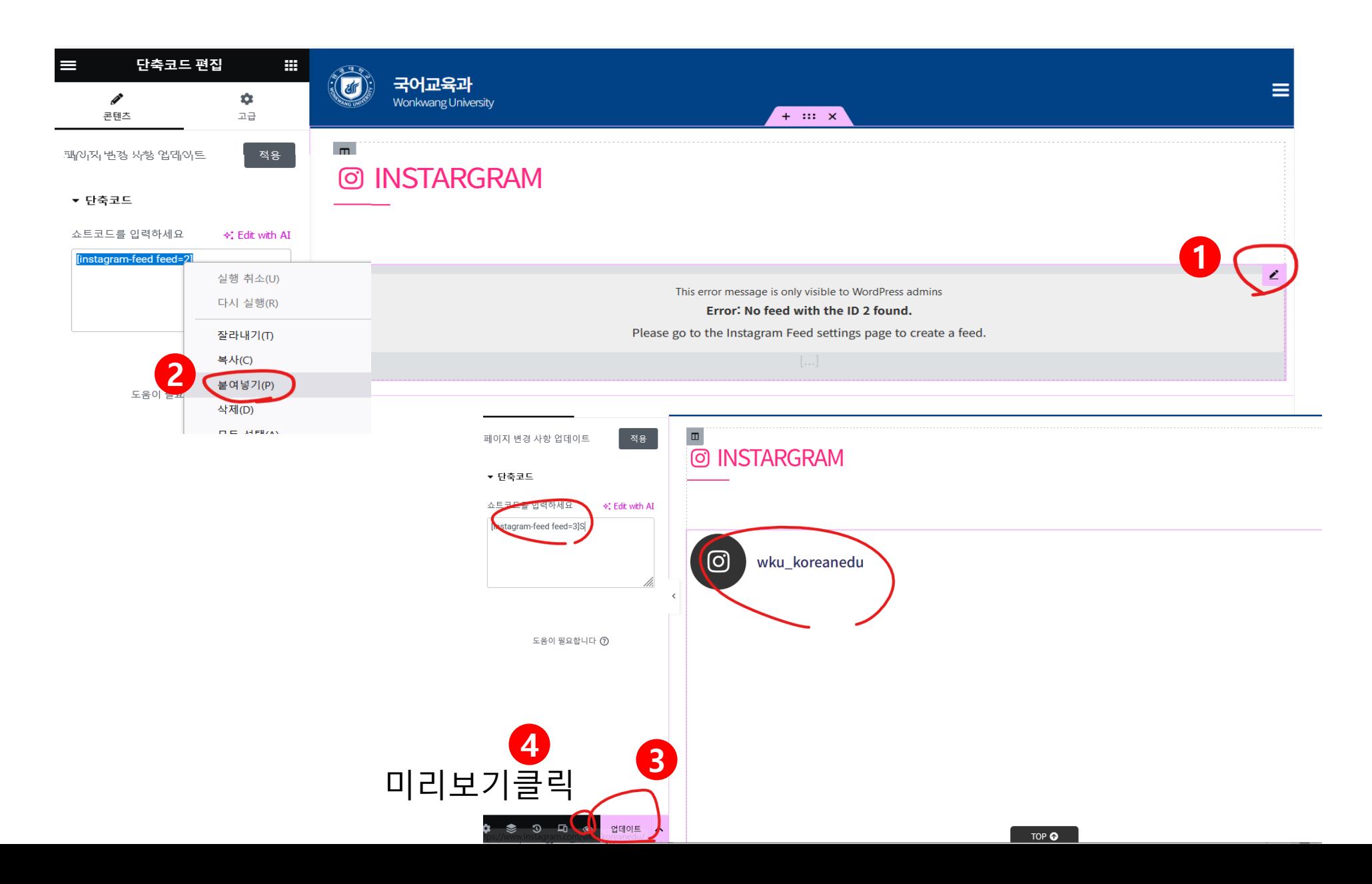

#### **※ 신규로 초기화면에 추가할 경우 대외협력홍보과(1904)로 문의주시면 지원해드릴게요…**

#### **12. 아래처럼 최신 피드 가져오고, 더보기 클릭 시 정상적으로 가져오면 OK**

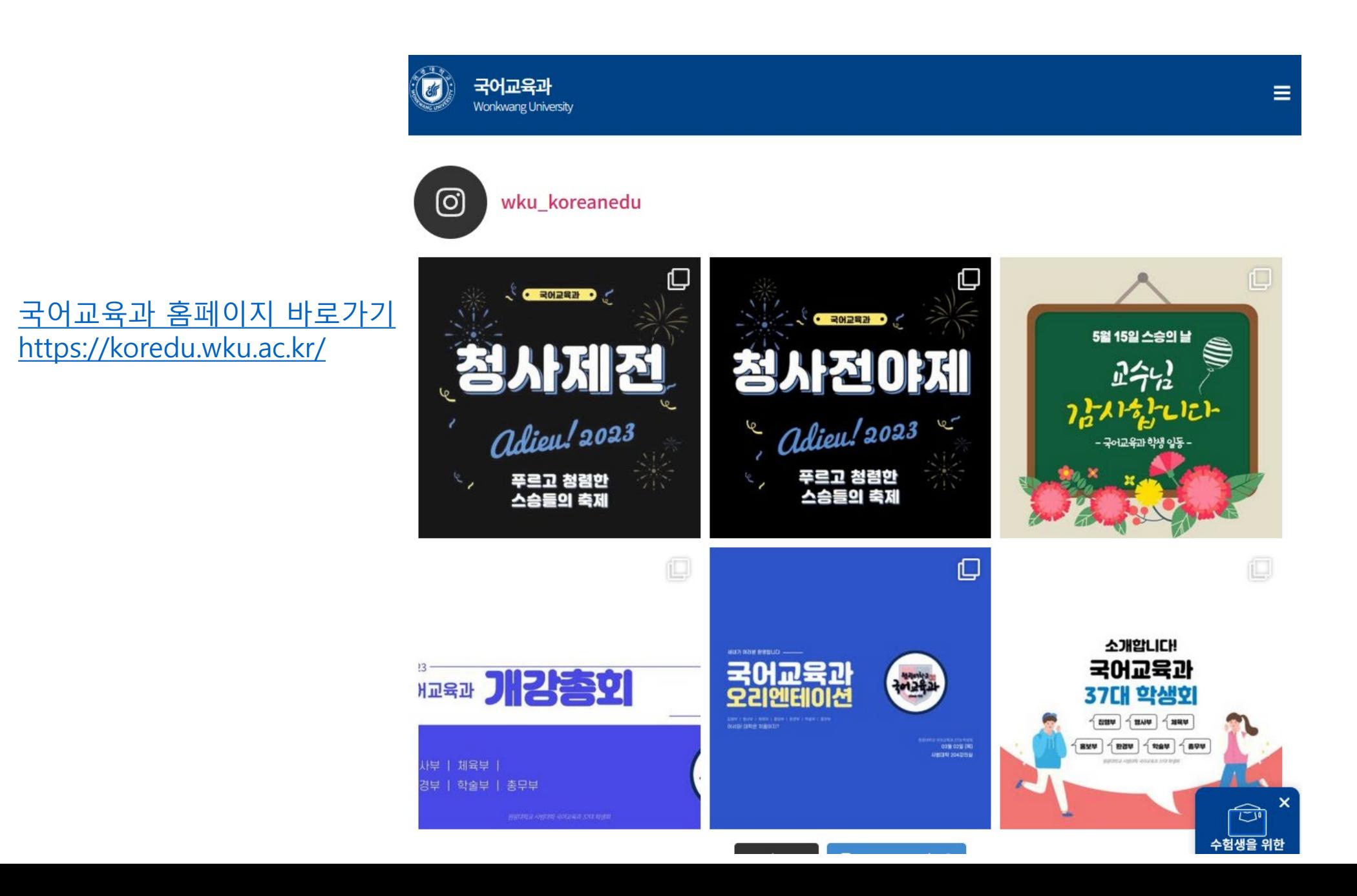